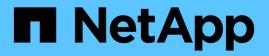

### Manage Flash Pool local tiers (aggregates) ONTAP 9

NetApp April 24, 2024

This PDF was generated from https://docs.netapp.com/us-en/ontap/disks-aggregates/manage-flash-pool-tiers-overview-concept.html on April 24, 2024. Always check docs.netapp.com for the latest.

## **Table of Contents**

| Manage Flash Pool local tiers (aggregates).                                             | 1 |
|-----------------------------------------------------------------------------------------|---|
| Manage Flash Pool tiers (aggregates)                                                    | 1 |
| Flash Pool local tier (aggregate) caching policies                                      | 1 |
| Manage Flash Pool caching policies                                                      |   |
| Flash Pool SSD partitioning for Flash Pool local tiers (aggregates) using storage pools | 5 |
| Determine Flash Pool candidacy and optimal cache size                                   | 6 |
| Create a Flash Pool local tier (aggregate) using physical SSDs                          | 7 |
| Create a Flash Pool local tier (aggregate) using SSD storage pools.                     | 8 |

## Manage Flash Pool local tiers (aggregates)

## Manage Flash Pool tiers (aggregates)

You can perform various procedures to manage Flash Pool tiers (aggregates) in your system.

- Caching policies
  - Flash Pool local tier (aggregate) caching policies
  - Manage Flash Pool caching policies
- SSD partitioning
  - Flash Pool SSD partitioning for Flash Pool local tiers (aggregates) using storage pools
- Candidacy and cache size
  - Determine Flash Pool candidacy and optimal cache size
- Flash Pool creation
  - Create a Flash Pool local tier (aggregate) using physical SSDs
  - Create a Flash Pool local tier (aggregate) using SSD storage pools

## Flash Pool local tier (aggregate) caching policies

Caching policies for the volumes in a Flash Pool local tier (aggregate) let you deploy Flash as a high performance cache for your working data set while using lower-cost HDDs for less frequently accessed data. If you are providing cache to two or more Flash Pool local tiers, you should use Flash Pool SSD partitioning to share SSDs across the local tiers in the Flash Pool.

Caching policies are applied to volumes that reside in Flash Pool local tiers. You should understand how caching policies work before changing them.

In most cases, the default caching policy of "auto" is the best caching policy to use. The caching policy should be changed only if a different policy provides better performance for your workload. Configuring the wrong caching policy can severely degrade volume performance; the performance degradation could increase gradually over time.

Caching policies combine a read caching policy and a write caching policy. The policy name concatenates the names of the read caching policy and the write caching policy, separated by a hyphen. If there is no hyphen in the policy name, the write caching policy is "none", except for the "auto" policy.

Read caching policies optimize for future read performance by placing a copy of the data in the cache in addition to the stored data on HDDs. For read caching policies that insert data into the cache for write operations, the cache operates as a *write-through* cache.

Data inserted into the cache by using the write caching policy exists only in cache; there is no copy in HDDs. Flash Pool cache is RAID protected. Enabling write caching makes data from write operations available for reads from cache immediately, while deferring writing the data to HDDs until it ages out of the cache.

If you move a volume from a Flash Pool local tier to a single-tier local tier, it loses its caching policy; if you later

move it back to a Flash Pool local tier, it is assigned the default caching policy of "auto". If you move a volume between two Flash Pool local tier, the caching policy is preserved.

#### Change a caching policy

You can use the CLI to change the caching policy for a volume that resides on a Flash Pool local tier by using the -caching-policy parameter with the volume create command.

When you create a volume on a Flash Pool local tier, by default, the "auto" caching policy is assigned to the volume.

### Manage Flash Pool caching policies

#### **Overview of managing Flash Pool caching policies**

Using the CLI, you can perform various procedures to manage Flash Pool caching policies in your system.

- Preparation
  - Determine whether to modify the caching policy of Flash Pool local tiers (aggregates)
- Caching policies modification
  - Modify caching policies of Flash Pool local tiers (aggregates)
  - Set the cache-retention policy for Flash Pool local tiers (aggregates)

## Determine whether to modify the caching policy of Flash Pool local tiers (aggregates)

You can assign cache-retention policies to volumes in Flash Pool local tiers (aggregates) to determine how long the volume data remains in the Flash Pool cache. However, in some cases changing the cache-retention policy might not impact the amount of time the volume's data remains in the cache.

#### About this task

If your data meets any of the following conditions, changing your cache-retention policy might not have an impact:

- Your workload is sequential.
- Your workload does not reread the random blocks cached in the solid state drives (SSDs).
- The cache size of the volume is too small.

#### Steps

The following steps check for the conditions that must be met by the data. The task must be done using the CLI in advanced privilege mode.

1. Use the CLI to view the workload volume:

```
statistics start -object workload volume
```

2. Determine the workload pattern of the volume:

statistics show -object workload\_volume -instance volume-workload -counter
sequential reads

3. Determine the hit rate of the volume:

statistics show -object wafl\_hya\_vvol -instance volume -counter read ops replaced pwercent|wc write blks overwritten percent

4. Determine the Cacheable Read and Project Cache Alloc of the volume:

system node run -node node\_name wafl awa start aggr\_name

5. Display the AWA summary:

system node run -node node name wafl awa print aggr name

6. Compare the volume's hit rate to the Cacheable Read.

If the hit rate of the volume is greater than the Cacheable Read, then your workload does not reread random blocks cached in the SSDs.

7. Compare the volume's current cache size to the Project Cache Alloc.

If the current cache size of the volume is greater than the Project Cache Alloc, then the size of your volume cache is too small.

#### Modify caching policies of Flash Pool local tiers (aggregates)

You should modify the caching policy of a volume only if a different caching policy is expected to provide better performance. You can modify the caching policy of a volume on a Flash Pool local tier (aggregate).

#### What you'll need

You must determine whether you want to modify your caching policy.

#### About this task

In most cases, the default caching policy of "auto" is the best caching policy that you can use. The caching policy should be changed only if a different policy provides better performance for your workload. Configuring the wrong caching policy can severely degrade volume performance; the performance degradation could increase gradually over time. You should use caution when modifying caching policies. If you experience performance issues with a volume for which the caching policy has been changed, you should return the caching policy to "auto".

#### Step

1. Use the CLI to modify the volume's caching policy:

```
volume modify -volume volume name -caching-policy policy name
```

#### Example

The following example modifies the caching policy of a volume named "vol2" to the policy "none":

volume modify -volume vol2 -caching-policy none

#### Set the cache-retention policy for Flash Pool local tiers (aggregates)

You can assign cache-retention policies to volumes in Flash Pool local tiers (aggregates). Data in volumes with a high cache-retention policy remains in cache longer and data in volumes with a low cache-retention policy is removed sooner. This increases performance of your critical workloads by making high priority information accessible at a faster rate for a longer period of time.

#### What you'll need

You should know whether your system has any conditions that might prevent the cache-retention policy from having an impact on how long your data remains in cache.

#### Steps

Use the CLI in advanced privilege mode to perform the following steps:

1. Change the privilege setting to advanced:

set -privilege advanced

2. Verify the volume's cache-retention policy:

By default the cache retention policy is "normal".

3. Set the cache-retention policy:

| ONTAP Version      | Command                                                                                                    |
|--------------------|----------------------------------------------------------------------------------------------------|
| ONTAP 9.0, 9.1     | <pre>priority hybrid-cache set volume_name<br/>read-cache=read_cache_value write-<br/>cache=write_cache_value cache-<br/>retention-<br/>priority=cache_retention_policy<br/>Set cache_retention_policy to high for data<br/>that you want to remain in cache longer. Set<br/>cache_retention_policy to low for data that<br/>you want to remove from cache sooner.</pre> |
| ONTAP 9.2 or later | <pre>volume modify -volume volume_name -vserver vserver_name -caching-policy policy_name.</pre>                                                                                                    |

- 4. Verify that the volume's cache-retention policy is changed to the option you selected.
- 5. Return the privilege setting to admin:

set -privilege admin

# Flash Pool SSD partitioning for Flash Pool local tiers (aggregates) using storage pools

If you are providing cache to two or more Flash Pool local tiers (aggregates), you should use Flash Pool Solid-State Drive (SSD) partitioning. Flash Pool SSD partitioning allows SSDs to be shared by all the local tiers that use the Flash Pool. This spreads the cost of parity over multiple local tiers, increases SSD cache allocation flexibility, and maximizes SSD performance.

For an SSD to be used in a Flash Pool local tier, the SSD must be placed in a storage pool. You cannot use SSDs that have been partitioned for root-data partitioning in a storage pool. After the SSD is placed in the storage pool, the SSD can no longer be managed as a stand-alone disk and cannot be removed from the storage pool unless you destroy the local tiers associated with the Flash Pool and you destroy the storage pool.

SSD storage pools are divided into four equal allocation units. SSDs added to the storage pool are divided into four partitions and one partition is assigned to each of the four allocation units. The SSDs in the storage pool must be owned by the same HA pair. By default, two allocation units are assigned to each node in the HA pair. Allocation units must be owned by the node that owns the local tier it is serving. If more Flash cache is required for local tiers on one of the nodes, the default number of allocation units can be shifted to decrease the number on one node and increase the number on the partner node.

You use spare SSDs to add to an SSD storage pool. If the storage pool provides allocation units to Flash Pool local tiers owned by both nodes in the HA pair, then the spare SSDs can be owned by either node. However, if the storage pool provides allocation units only to Flash Pool local tiers owned by one of the nodes in the HA pair, then the SSD spares must be owned by that same node.

The following illustration is an example of Flash Pool SSD partitioning. The SSD storage pool provides cache to two Flash Pool local tiers:

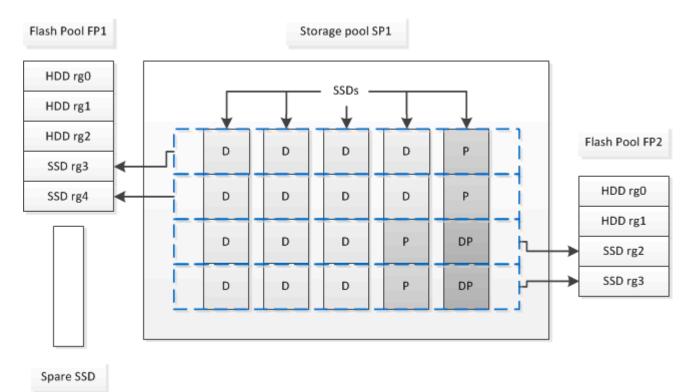

Storage pool SP1 is composed of five SSDs and a hot spare SSD. Two of the storage pool's allocation units are allocated to Flash Pool FP1, and two are allocated to Flash Pool FP2. FP1 has a cache RAID type of RAID4. Therefore, the allocation units provided to FP1 contain only one partition designated for parity. FP2 has a cache RAID type of RAID-DP. Therefore, the allocation units provided to FP2 include a parity partition and a double-parity partition.

In this example, two allocation units are allocated to each Flash Pool local tier. However, if one Flash Pool local tier required a larger cache, you could allocate three of the allocation units to that Flash Pool local tier, and only one to the other.

### **Determine Flash Pool candidacy and optimal cache size**

Before converting an existing local tier (aggregate) to a Flash Pool local tier, you can determine whether the local tier is I/O bound and the best Flash Pool cache size for your workload and budget. You can also check whether the cache of an existing Flash Pool local tier is sized correctly.

#### What you'll need

You should know approximately when the local tier you are analyzing experiences its peak load.

#### Steps

1. Enter advanced mode:

set advanced

 If you need to determine whether an existing local tier (aggregate) would be a good candidate for conversion to a Flash Pool aggregate, determine how busy the disks in the aggregate are during a period of peak load, and how that is affecting latency:

```
statistics show-periodic -object disk:raid_group -instance raid_group_name
-counter disk_busy|user_read_latency -interval 1 -iterations 60
```

You can decide whether reducing latency by adding Flash Pool cache makes sense for this aggregate.

The following command shows the statistics for the first RAID group of the aggregate "aggr1":

```
statistics show-periodic -object disk:raid_group -instance /aggr1/plex0/rg0
-counter disk busy|user read latency -interval 1 -iterations 60
```

3. Start Automated Workload Analyzer (AWA):

```
storage automated-working-set-analyzer start -node node_name -aggregate
aggr_name
```

AWA begins collecting workload data for the volumes associated with the specified aggregate.

4. Exit advanced mode:

set admin

Allow AWA to run until one or more intervals of peak load have occurred. AWA collects workload statistics for the volumes associated with the specified aggregate, and analyzes data for up to one rolling week in duration. Running AWA for more than one week will report only on data collected from the most recent

week. Cache size estimates are based on the highest loads seen during the data collection period; the load does not need to be high for the entire data collection period.

5. Enter advanced mode:

set advanced

6. Display the workload analysis:

storage automated-working-set-analyzer show -node node\_name -instance

7. Stop AWA:

storage automated-working-set-analyzer stop node name

All workload data is flushed and is no longer available for analysis.

8. Exit advanced mode:

set admin

# Create a Flash Pool local tier (aggregate) using physical SSDs

You create a Flash Pool local tier (aggregate) by enabling the feature on an existing local tier composed of HDD RAID groups, and then adding one or more SSD RAID groups to that local tier. This results in two sets of RAID groups for that local tier: SSD RAID groups (the SSD cache) and HDD RAID groups.

#### About this task

After you add an SSD cache to an local tier to create a Flash Pool local tier, you cannot remove the SSD cache to convert the local tier back to its original configuration.

By default, the RAID level of the SSD cache is the same as the RAID level of the HDD RAID groups. You can override this default selection by specifying the "raidtype" option when you add the first SSD RAID groups.

#### Before you begin

- You must have identified a valid local tier composed of HDDs to convert to a Flash Pool local tier.
- You must have determined write-caching eligibility of the volumes associated with the local tier, and completed any required steps to resolve eligibility issues.
- You must have determined the SSDs you will be adding, and these SSDs must be owned by the node on which you are creating the Flash Pool local tier.
- You must have determined the checksum types of both the SSDs you are adding and the HDDs already in the local tier.
- You must have determined the number of SSDs you are adding and the optimal RAID group size for the SSD RAID groups.

Using fewer RAID groups in the SSD cache reduces the number of parity disks required, but larger RAID groups require RAID-DP.

- You must have determined the RAID level you want to use for the SSD cache.
- You must have determined the maximum cache size for your system and determined that adding SSD cache to your local tier will not cause you to exceed it.
- You must have familiarized yourself with the configuration requirements for Flash Pool local tiers.

#### Steps

You can create a FlashPool aggregate using System Manager or the ONTAP CLI.

#### System Manager

Beginning with ONTAP 9.12.1, you can use System Manager to create a Flash Pool local tier using physical SSDs.

#### Steps

- 1. Select **Storage > Tiers** then select an existing local HDD storage tier.
- 2. Select then Add Flash Pool Cache.
- 3. Select Use dedicated SSDs as cache.
- 4. Select a disk type and the number of disks.
- 5. Choose a RAID type.
- 6. Select Save.
- 7. Locate the storage tier then select .
- 8. Select More Details. Verify that Flash Pool shows as Enabled.

#### CLI

#### Steps

1. Mark the local tier (aggregate) as eligible to become a Flash Pool aggregate:

storage aggregate modify -aggregate aggr\_name -hybrid-enabled true

If this step does not succeed, determine write-caching eligibility for the target aggregate.

- 2. Add the SSDs to the aggregate by using the storage aggregate add command.
  - You can specify the SSDs by ID or by using the <code>diskcount</code> and <code>disktype</code> parameters.
  - If the HDDs and the SSDs do not have the same checksum type, or if the aggregate is a mixedchecksum aggregate, then you must use the checksumstyle parameter to specify the checksum type of the disks you are adding to the aggregate.
  - You can specify a different RAID type for the SSD cache by using the raidtype parameter.
  - If you want the cache RAID group size to be different from the default for the RAID type you are using, you should change it now, by using the -cache-raid-group-size parameter.

# Create a Flash Pool local tier (aggregate) using SSD storage pools

#### Overview of creating a Flash Pool local tier (aggregate) using SSD storage pools

You can perform various procedures to create a Flash Pool local tier (aggregate) using SSD storage pools:

- Preparation
  - Determine whether a Flash Pool local tier (aggregate) is using an SSD storage pool
- SSD storage pool creation
  - Create an SSD storage pool
  - Add SSDs to an SSD storage pool
- Flash Pool creation using SSD storage pools
  - Create a Flash Pool local tier (aggregate) using SSD storage pool allocation units
  - Determine the impact to cache size of adding SSDs to an SSD storage pool

#### Determine whether a Flash Pool local tier (aggregate) is using an SSD storage pool

You can configure a Flash Pool (local tier) aggregate by adding one or more allocation units from an SSD storage pool to an existing HDD local tier.

You manage Flash Pool local tiers differently when they use SSD storage pools to provide their cache than when they use discrete SSDs.

#### Step

1. Display the aggregate's drives by RAID group:

storage aggregate show-status aggr name

If the aggregate is using one or more SSD storage pools, the value for the Position column for the SSD RAID groups is displayed as Shared, and the name of the storage pool is displayed next to the RAID group name.

#### Add cache to a local tier (aggregate) by creating an SSD storage pool

You can provision cache by converting an existing local tier (aggregate) to a Flash Pool local tier (aggregate) by adding solid state drives (SSDs).

You can create solid state drive (SSD) storage pools to provide SSD cache for two to four Flash Pool local tiers (aggregates). Flash Pool aggregates enable you to deploy flash as high performance cache for your working data set while using lower-cost HDDs for less frequently accessed data.

#### About this task

• You must supply a disk list when creating or adding disks to a storage pool.

Storage pools do not support a diskcount parameter.

• The SSDs used in the storage pool should be the same size.

#### System Manager Use System Manager to add an SSD cache (ONTAP 9.12.1 and later)

Beginning with ONTAP 9.12.1, you can use System Manager to add an SSD cache.

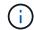

Storage pool options are not available on AFF systems.

#### Steps

- 1. Click Cluster > Disks and then click Show/Hide.
- 2. Select **Type** and verify that spare SSDs exist on the cluster.
- 3. Click to Storage > Tiers and click Add Storage Pool.
- 4. Select the disk type.
- 5. Enter a disk size.
- 6. Select the number of disks to add to the storage pool.
- 7. Review the estimated cache size.

#### Use System Manager to add an SSD cache (ONTAP 9.7 only)

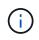

Use the CLI procedure if you are using an ONTAP version later than ONTAP 9.7 or earlier than ONTAP 9.12.1.

#### Steps

- 1. Click (Return to classic version).
- 2. Click Storage > Aggregates & Disks > Aggregates.
- 3. Select the local tier (aggregate), and then click **Actions > Add Cache**.
- 4. Select the cache source as "storage pools" or "dedicated SSDs".
- 5. Click (Switch to the new experience).
- 6. Click **Storage > Tiers** to verify the size of the new aggregate.

#### CLI

#### Use the CLI to create an SSD storage pool

#### Steps

1. Determine the names of the available spare SSDs:

storage aggregate show-spare-disks -disk-type SSD

The SSDs used in a storage pool can be owned by either node of an HA pair.

2. Create the storage pool:

storage pool create -storage-pool sp\_name -disk-list disk1,disk2,...

3. **Optional:** Verify the newly created storage pool:

#### Results

After the SSDs are placed into the storage pool, they no longer appear as spares on the cluster, even though the storage provided by the storage pool has not yet been allocated to any Flash Pool caches. You cannot add SSDs to a RAID group as discrete drives; their storage can be provisioned only by using the allocation units of the storage pool to which they belong.

#### Create a Flash Pool local tier (aggregate) using SSD storage pool allocation units

You can configure a Flash Pool local tier (aggregate) by adding one or more allocation units from an SSD storage pool to an existing HDD local tier.

Beginning with ONTAP 9.12.1, you can use the redesigned System Manager to create a Flash Pool local tier using storage pool allocation units.

#### What you'll need

- You must have identified a valid local tier composed of HDDs to convert to a Flash Pool local tier.
- You must have determined write-caching eligibility of the volumes associated with the local tier, and completed any required steps to resolve eligibility issues.
- You must have created an SSD storage pool to provide the SSD cache to this Flash Pool local tier.

Any allocation unit from the storage pool that you want to use must be owned by the same node that owns the Flash Pool local tier.

• You must have determined how much cache you want to add to the local tier.

You add cache to the local tier by allocation units. You can increase the size of the allocation units later by adding SSDs to the storage pool if there is room.

• You must have determined the RAID type you want to use for the SSD cache.

After you add a cache to the local tier from SSD storage pools, you cannot change the RAID type of the cache RAID groups.

• You must have determined the maximum cache size for your system and determined that adding SSD cache to your local tier will not cause you to exceed it.

You can see the amount of cache that will be added to the total cache size by using the storage pool show command.

• You must have familiarized yourself with the configuration requirements for Flash Pool local tier.

#### About this task

If you want the RAID type of the cache to be different from that of the HDD RAID groups, you must specify the cache RAID type when you add the SSD capacity. After you add the SSD capacity to the local tier, you can no longer change the RAID type of the cache.

After you add an SSD cache to a local tier to create a Flash Pool local tier, you cannot remove the SSD cache to convert the local tier back to its original configuration.

#### System Manager

Beginning with ONTAP 9.12.1, you can use System Manager to add SSDs to an SSD storage pool.

#### Steps

- 1. Click **Storage > Tiers** and select an existing local HDD storage tier.
- 2. Click and select Add Flash Pool Cache.
- 3. Select Use Storage Pools.
- 4. Select a storage pool.
- 5. Select a cache size and RAID configuration.
- 6. Click Save.
- 7. Locate the storage tier again and click .
- 8. Select More Details and verify that the Flash Pool shows as Enabled.

#### CLI

#### Steps

1. Mark the aggregate as eligible to become a Flash Pool aggregate:

storage aggregate modify -aggregate aggr\_name -hybrid-enabled true

If this step does not succeed, determine write-caching eligibility for the target aggregate.

2. Show the available SSD storage pool allocation units:

storage pool show-available-capacity

3. Add the SSD capacity to the aggregate:

```
storage aggregate add aggr_name -storage-pool sp_name -allocation-units
number_of_units
```

If you want the RAID type of the cache to be different from that of the HDD RAID groups, you must change it when you enter this command by using the raidtype parameter.

You do not need to specify a new RAID group; ONTAP automatically puts the SSD cache into separate RAID groups from the HDD RAID groups.

You cannot set the RAID group size of the cache; it is determined by the number of SSDs in the storage pool.

The cache is added to the aggregate and the aggregate is now a Flash Pool aggregate. Each allocation unit added to the aggregate becomes its own RAID group.

4. Confirm the presence and size of the SSD cache:

storage aggregate show aggregate\_name

The size of the cache is listed under Total Hybrid Cache Size.

#### **Related information**

NetApp Technical Report 4070: Flash Pool Design and Implementation Guide

#### Determine the impact to cache size of adding SSDs to an SSD storage pool

If adding SSDs to a storage pool causes your platform model's cache limit to be exceeded, ONTAP does not allocate the newly added capacity to any Flash Pool local tiers (aggregates). This can result in some or all of the newly added capacity being unavailable for use.

#### About this task

When you add SSDs to an SSD storage pool that has allocation units already allocated to Flash Pool local tiers (aggregates), you increase the cache size of each of those local tiers and the total cache on the system. If none of the storage pool's allocation units have been allocated, adding SSDs to that storage pool does not affect the SSD cache size until one or more allocation units are allocated to a cache.

#### Steps

1. Determine the usable size of the SSDs you are adding to the storage pool:

storage disk show disk name -fields usable-size

2. Determine how many allocation units remain unallocated for the storage pool:

storage pool show-available-capacity sp\_name

All unallocated allocation units in the storage pool are displayed.

- 3. Calculate the amount of cache that will be added by applying the following formula:
  - (4 number of unallocated allocation units) × 25% × usable size × number of SSDs

#### Add SSDs to an SSD storage pool

When you add solid state drives (SSDs) to an SSD storage pool, you increase the storage pool's physical and usable sizes and allocation unit size. The larger allocation unit size also affects allocation units that have already been allocated to local tiers (aggregates).

#### What you'll need

You must have determined that this operation will not cause you to exceed the cache limit for your HA pair. ONTAP does not prevent you from exceeding the cache limit when you add SSDs to an SSD storage pool, and doing so can render the newly added storage capacity unavailable for use.

#### About this task

When you add SSDs to an existing SSD storage pool, the SSDs must be owned by one node or the other of the same HA pair that already owned the existing SSDs in the storage pool. You can add SSDs that are owned by either node of the HA pair.

The SSD you add to the storage pool must be the same size as disk currently used in the storage pool.

#### System Manager

Beginning with ONTAP 9.12.1, you can use System Manager to add SSDs to an SSD storage pool.

#### Steps

- 1. Click **Storage > Tiers** and locate the **Storage Pools** section.
- 2. Locate the storage pool, click , and select Add Disks.
- 3. Choose the disk type and select the number of disks.
- 4. Review the estimate cache size.

#### CLI

#### Steps

1. **Optional:** View the current allocation unit size and available storage for the storage pool:

storage pool show -instance *sp\_name* 

2. Find available SSDs:

storage disk show -container-type spare -type SSD

3. Add the SSDs to the storage pool:

storage pool add -storage-pool sp name -disk-list disk1, disk2 ...

The system displays which Flash Pool aggregates will have their size increased by this operation and by how much, and prompts you to confirm the operation.

#### Commands for managing SSD storage pools

ONTAP provides the storage pool command for managing SSD storage pools.

| If you want to                                                                                                    | Use this command                     |
|----------------------------------------------------------------------------------------------------|--------------------------------------|
| Display how much storage a storage pool is providing to which aggregates                                                  | storage pool show-aggregate          |
| Display how much cache would be added to the<br>overall cache capacity for both RAID types (allocation<br>unit data size) | storage pool show -instance          |
| Display the disks in a storage pool                                                                                       | storage pool show-disks              |
| Display the unallocated allocation units for a storage pool                                                               | storage pool show-available-capacity |
| Change the ownership of one or more allocation units<br>of a storage pool from one HA partner to the other                | storage pool reassign                |

#### **Related information**

**ONTAP 9 Commands** 

#### **Copyright information**

Copyright © 2024 NetApp, Inc. All Rights Reserved. Printed in the U.S. No part of this document covered by copyright may be reproduced in any form or by any means—graphic, electronic, or mechanical, including photocopying, recording, taping, or storage in an electronic retrieval system—without prior written permission of the copyright owner.

Software derived from copyrighted NetApp material is subject to the following license and disclaimer:

THIS SOFTWARE IS PROVIDED BY NETAPP "AS IS" AND WITHOUT ANY EXPRESS OR IMPLIED WARRANTIES, INCLUDING, BUT NOT LIMITED TO, THE IMPLIED WARRANTIES OF MERCHANTABILITY AND FITNESS FOR A PARTICULAR PURPOSE, WHICH ARE HEREBY DISCLAIMED. IN NO EVENT SHALL NETAPP BE LIABLE FOR ANY DIRECT, INDIRECT, INCIDENTAL, SPECIAL, EXEMPLARY, OR CONSEQUENTIAL DAMAGES (INCLUDING, BUT NOT LIMITED TO, PROCUREMENT OF SUBSTITUTE GOODS OR SERVICES; LOSS OF USE, DATA, OR PROFITS; OR BUSINESS INTERRUPTION) HOWEVER CAUSED AND ON ANY THEORY OF LIABILITY, WHETHER IN CONTRACT, STRICT LIABILITY, OR TORT (INCLUDING NEGLIGENCE OR OTHERWISE) ARISING IN ANY WAY OUT OF THE USE OF THIS SOFTWARE, EVEN IF ADVISED OF THE POSSIBILITY OF SUCH DAMAGE.

NetApp reserves the right to change any products described herein at any time, and without notice. NetApp assumes no responsibility or liability arising from the use of products described herein, except as expressly agreed to in writing by NetApp. The use or purchase of this product does not convey a license under any patent rights, trademark rights, or any other intellectual property rights of NetApp.

The product described in this manual may be protected by one or more U.S. patents, foreign patents, or pending applications.

LIMITED RIGHTS LEGEND: Use, duplication, or disclosure by the government is subject to restrictions as set forth in subparagraph (b)(3) of the Rights in Technical Data -Noncommercial Items at DFARS 252.227-7013 (FEB 2014) and FAR 52.227-19 (DEC 2007).

Data contained herein pertains to a commercial product and/or commercial service (as defined in FAR 2.101) and is proprietary to NetApp, Inc. All NetApp technical data and computer software provided under this Agreement is commercial in nature and developed solely at private expense. The U.S. Government has a non-exclusive, non-transferrable, nonsublicensable, worldwide, limited irrevocable license to use the Data only in connection with and in support of the U.S. Government contract under which the Data was delivered. Except as provided herein, the Data may not be used, disclosed, reproduced, modified, performed, or displayed without the prior written approval of NetApp, Inc. United States Government license rights for the Department of Defense are limited to those rights identified in DFARS clause 252.227-7015(b) (FEB 2014).

#### **Trademark information**

NETAPP, the NETAPP logo, and the marks listed at http://www.netapp.com/TM are trademarks of NetApp, Inc. Other company and product names may be trademarks of their respective owners.